## **CSA Hours Administrative Function**

The **CSA Hours Administrative Function** provides the ability to edit CSA data for multiple participants for (1) total hours paid in a quarter and (2) total hours of paid training received in a quarter. (For a single participant, you may also use the individual Assignment Information screen.)

To add/modify CSA Hours for multiple participants:

1. Click CSA Hours on the WDCS Main screen. The system will display the CSA Hours screen.

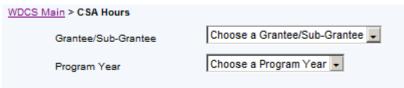

- 2. Select the correct set of data to work with using the Grantee/Sub-Grantee drop-down menu.
- 3. Select the appropriate program year from those available in the Program Year dropdown menu.
- 4. When both choices have been made, the filters for host agency and last name. If desired, enter information in either or both of these fields to narrow results.

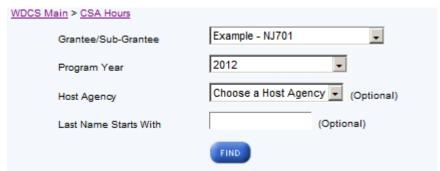

When the filter for last name is used, the utility will return all records that begin with the letters entered. For example, entering "john" will return any record where the last name is "John" or "Johns" or "Johnson." The filter is not case sensitive.

5. Click to refresh the **CSA Hours** screen so that it displays the data entry section.

**Note(s):** The table will list, in alphabetical order, all participants with an active assignment in the selected program year.

When a selection results in a return of more than 50 records, up to 50 records will appear on each page. When shown, the "[Next 50>>]" and "[<<Pre>revious 50]" links can be used to navigate throughout the results.

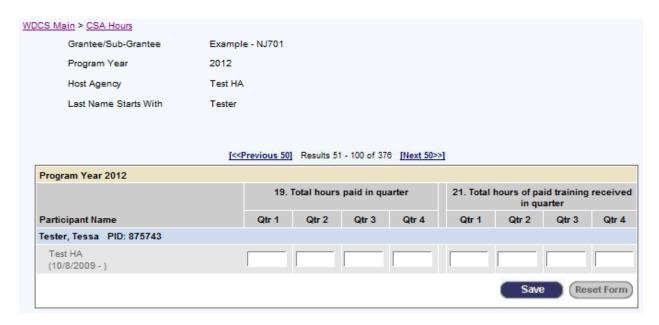

To update an individual participant's data, enter the hours in the column for the appropriate quarter.

6. Click Save to update the database. The following confirmation message will appear at the top of the screen:

The changes have been saved